# **AG-HPX600 series Software (Firmware) update procedure**

# **Before Updating Software**

- Backup your setting data -

If AG-HPX600 is updated, all the setting data in SCENE FILE and USER FILE will return to initial factory settings.

Please back up your setting data onto an SD memory card before updating, if necessary.

Flow Chart of Data Backup and Update

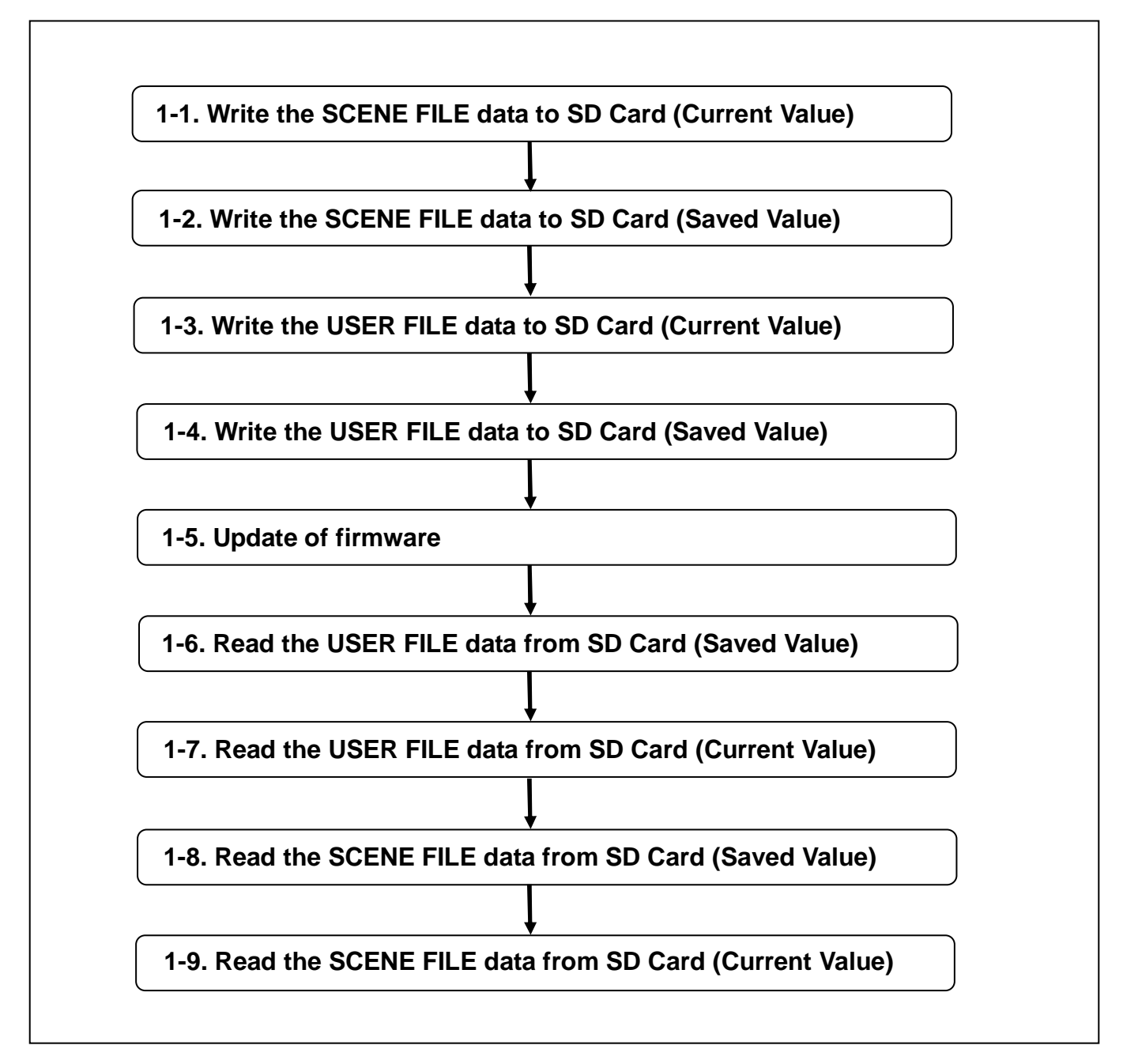

### **Handling setting data**

#### Setting data file configuration

F1 to F6 scene files can be saved internally on the camera matched to scene file numbers.

When an SD memory card is used, a maximum of four data of F1 to F6 can be batch-saved to files in the card for reading and use later on.

Also, one set of setting menu values (including SmartUI setting values) can be saved internally on the camera as a user file, and up to four sets can be saved to an SD memory card.

The figure below shows the configuration of setting data files on the camera.

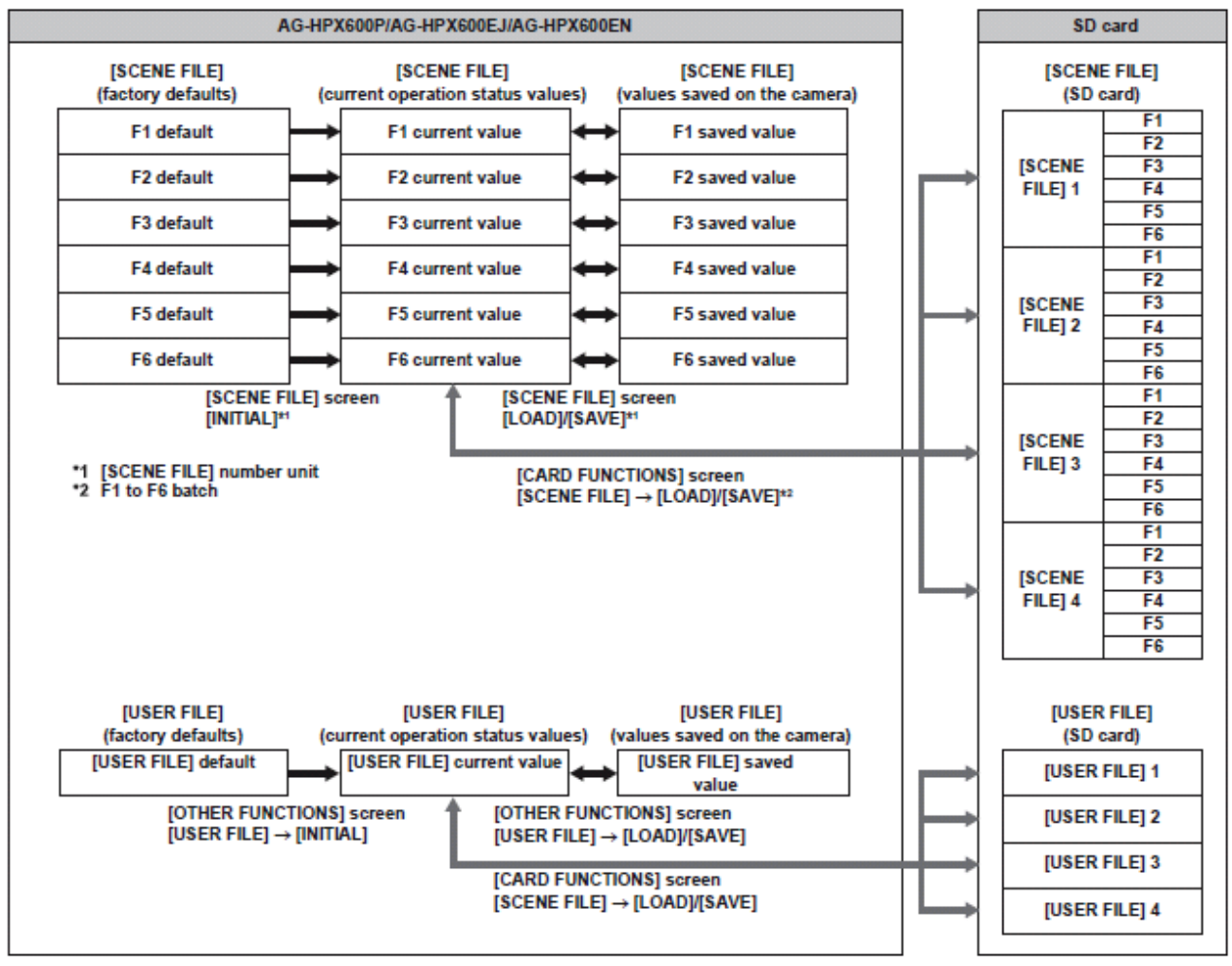

### **RY NOTE**

. When the [MENU INIT] item on the setting menu [OTHER FUNCTIONS] screen is executed, all current operation status values and values saved on the camera of F1 to F6, and the current operation status values and values saved on the camera in user files can be batch-

returned to factory defaults. However, [TIME ZONE] settings cannot be returned to factory defaults.

- . Operations on setting data files may result in error during playback or when the [PC MODE] item on the setting menu [PC/USB/LAN] screen is set to [ON]. Set the [PC MODE] item to [OFF] before performing operations.
- . When recording is possible by combining to the previous clip by one-clip recording (i.e. when [1\*CLIP] is displayed), operations cannot be performed on scene files or user files. Close the menu and press the <STOP> button for approximately two seconds to stop combining to the clip, and try the operations again.

#### Setting up using SD memory cards

An SD or SDHC memory card (optional) can be used as a setup card that stores up to four files of setting menu content. Use of this data allows you to quickly reproduce optimum setup states.

#### **Handling SD memory cards**

The SD memory card can be removed and inserted, either before or after the power is turned on.

#### Inserting SD memory cards

Open the slot cover, insert the card into the SD memory card slot with the label side of the SD memory card (optional) upward, and close the slot cover.

## **1-1. Write the SCENE FILE data to SD Card (Current Value)**

- 1. Open the CARD FUNCTION screen in MAIN MENU.
- 2. Select the item **"SCENE FILE"** and press JOG DIAL button.
- 3. Select **"CHANGE"** and press JOG DIAL button.
- 4. Select **"FILE SELECT"** and select the file number by turn JOG DIAL button.

**NOTE:** Basically select to "1"

- 5. Select **"WRITE"** and press JOG DIAL button.
- 6. Select **"EXECUTE"** and press JOG DIAL button.
- 7. Set the title and select **"YES"** by turn JOG DIAL button.
- 8. Press JOG DIAL button to write the all current Scene File data (F1 to F6) to SD CARD.

### **1-2. Write the SCENE FILE data to SD Card (Saved Value)**

**NOTE:** If you do not save the scene file data to unit, this procedure is required.

- 1. Press CAM button twice to open the CAM02:SCENE FILE screen in SmartUI MENU.
- 2. Select **"F1"** by press REW button and press STOP button to settlement.
- 3. Open the SCENE FILE screen in MAIN MENU.
- 4. Select the item **"LOAD/SAVE/INIT"** and press JOG DIAL button.
- 5. Select **"LOAD"** and press JOG DIAL button.
- 6. Select **"YES"** and press JOG DIAL button.
- 7. Please repeat above step 2 to 6 in order to load scene file F2 to F6.
- 8. Open the CARD FUNCTION screen in MAIN MENU.
- 9. Select the item **"SCENE FILE"** and press JOG DIAL button.
- 10. Select **"CHANGE"** and press JOG DIAL button.
- 11. Select **"FILE SELECT"** and select the file number by turn JOG DIAL button.
- **NOTE:** Basically select to "2"
- 12. Select **"WRITE"** and press JOG DIAL button.
- 13. Select **"EXECUTE"** and press JOG DIAL button.
- 14. Set the title and select **"YES"** by turn JOG DIAL button.
- 15. Press JOG DIAL button to write the all saved Scene File data (F1 to F6) to SD CARD.

## **1-3. Write the USER FILE data to SD Card (Current Value)**

- 1. Open the CARD FUNCTION screen in MAIN MENU.
- 2. Select the item **"USER FILE"** and press JOG DIAL button.
- 3. Select **"CHANGE"** and press JOG DIAL button.
- 4. Select **"FILE SELECT"** and select the file number by turn JOG DIAL button.
- **NOTE:** Basically select to "1"
- 5. Select **"WRITE"** and press JOG DIAL button.
- 6. Select **"EXECUTE"** and press JOG DIAL button.
- 7. Set the title and select **"YES"** by turn JOG DIAL button.
- 8. Press JOG DIAL button to write the all current User File data to SD CARD.

### **1-4. Write the USER FILE data to SD Card (Saved Value)**

**NOTE:** If you do not save the user file data to unit, this procedure is required.

- 1. Open the OTHER FUNCTIONS screen in MAIN MENU.
- 2. Select the item **"USER FILE"** and press JOG DIAL button.
- 3. Select **"LOAD"** and press JOG DIAL button.
- 4. Select **"YES"** and press JOG DIAL button.
- 5. Open the CARD FUNCTION screen in MAIN MENU.
- 6. Select the item **"USER FILE"** and press JOG DIAL button.
- 7. Select **"CHANGE"** and press JOG DIAL button.
- 8. Select **"FILE SELECT"** and select the file number by turn JOG DIAL button.
- **NOTE:** Basically select to "2"
- 9. Select **"WRITE"** and press JOG DIAL button.
- 10. Select **"EXECUTE"** and press JOG DIAL button.
- 11. Set the title and select **"YES"** by turn JOG DIAL button.
- 12. Press JOG DIAL button to write the saved User File data to SD CARD.

### **1-5. Update of firmware**

Please refer to Page 7-13l.

# **1-6. Read the USER FILE data from SD Card (Saved Value)**

**NOTE:** If you do not save the user file data to unit, this procedure is required.

- 1. Open the CARD FUNCTION screen in MAIN MENU.
- 2. Select the item **"USER FILE"** and press JOG DIAL button.
- 3. Select **"CHANGE"** and press JOG DIAL button.
- 4. Select **"FILE SELECT"** and select the file number by turn JOG DIAL button.
- **NOTE:** Basically select to "2" (follow the your selected number, when you write the saved user file data to SD CARD).
- 5. Select **"READ"** and press JOG DIAL button.
- 6. Select **"EXECUTE"** and press JOG DIAL button.
- 7. Turn power off.
- 8. Open the OTHER FUNCTIONS screen in MAIN MENU.
- 9. Select the item **"USER FILE"** and press JOG DIAL button.
- 10. Select **"SAVE"** and press JOG DIAL button.
- 11. Select **"YES"** and press JOG DIAL button to saved the saved User File data to unit.

### **1-7. Read the USER FILE data from SD Card (Current Value)**

- 1. Open the CARD FUNCTION screen in MAIN MENU.
- 2. Select the item **"USER FILE"** and press JOG DIAL button.
- 3. Select **"CHANGE"** and press JOG DIAL button.
- 4. Select **"FILE SELECT"** and select the file number by turn JOG DIAL button.

**NOTE:** Basically select to "1" (follow the your selected number, when you write the current user file data to SD CARD).

- 5. Select **"READ"** and press JOG DIAL button.
- 6. Select **"EXECUTE"** and press JOG DIAL button.
- 7. Turn power off.

# **1-8. Read the SCENE FILE data from SD Card (Saved Value)**

**NOTE:** If you do not save the scene file data to unit, this procedure is required.

- 1. Open the CARD FUNCTION screen in MAIN MENU.
- 2. Select the item **"SCENE FILE"** and press JOG DIAL button.
- 3. Select **"CHANGE"** and press JOG DIAL button.
- 4. Select **"FILE SELECT"** and select the file number by turn JOG DIAL button.
- **NOTE:** Basically select to "2" (follow the your selected number, when you write the saved scene file data to SD CARD).
- 5. Select **"READ"** and press JOG DIAL button.
- 6. Select **"EXECUTE"** and press JOG DIAL button.
- 7. Press CAM button twice to open the CAM02:SCENE FILE screen in SmartUI MENU.
- 8. Select **"F1"** by press REW button and press STOP button to settlement.
- 9. Open the SCENE FILE screen in MAIN MENU.
- 10. Select the item **"LOAD/SAVE/INIT"** and press JOG DIAL button.
- 11. Select **"SAVE"** and press JOG DIAL button.
- 12. Select **"YES"** and press JOG DIAL button to saved the saved Scene File data to unit.
- 13. Please repeat above step 7 to 12 in order to save scene file F2 to F6.

### **1-9. Read the SCENE FILE data from SD Card (Current Value)**

- 1. Open the CARD FUNCTION screen in MAIN MENU.
- 2. Select the item **"SCENE FILE"** and press JOG DIAL button.
- 3. Select **"CHANGE"** and press JOG DIAL button.
- 4. Select **"FILE SELECT"** and select the file number by turn JOG DIAL button.
- **NOTE:** Basically select to "1" (follow the your selected number, when you write the current scene file data to SD CARD).
- 5. Select **"READ"** and press JOG DIAL button.
- 6. Select **"EXECUTE"** and press JOG DIAL button.

# **AG-HPX600 series Software (Firmware) update procedure**

### 1. **Version Information**

#### **1-1.** Confirm the version number

The version number of software is displayed in DIAGNOSTIC menu screen of setting menu.

9. Turn the power on.

- 10. Press **MENU** button to display the setting menu.
- 11. Use **JOG dial** button to select the DIAGNOSTIC menu and press **JOG dial** button to open the DIAGNOSTIC menu.

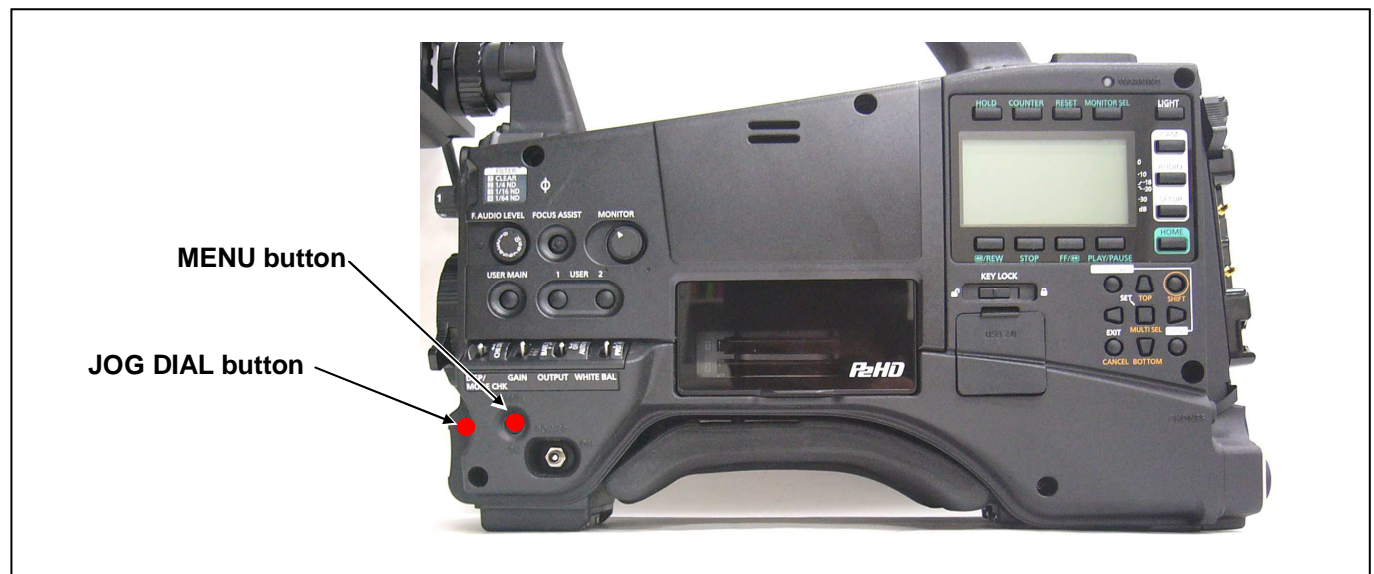

The version number is displayed under item VERSION.

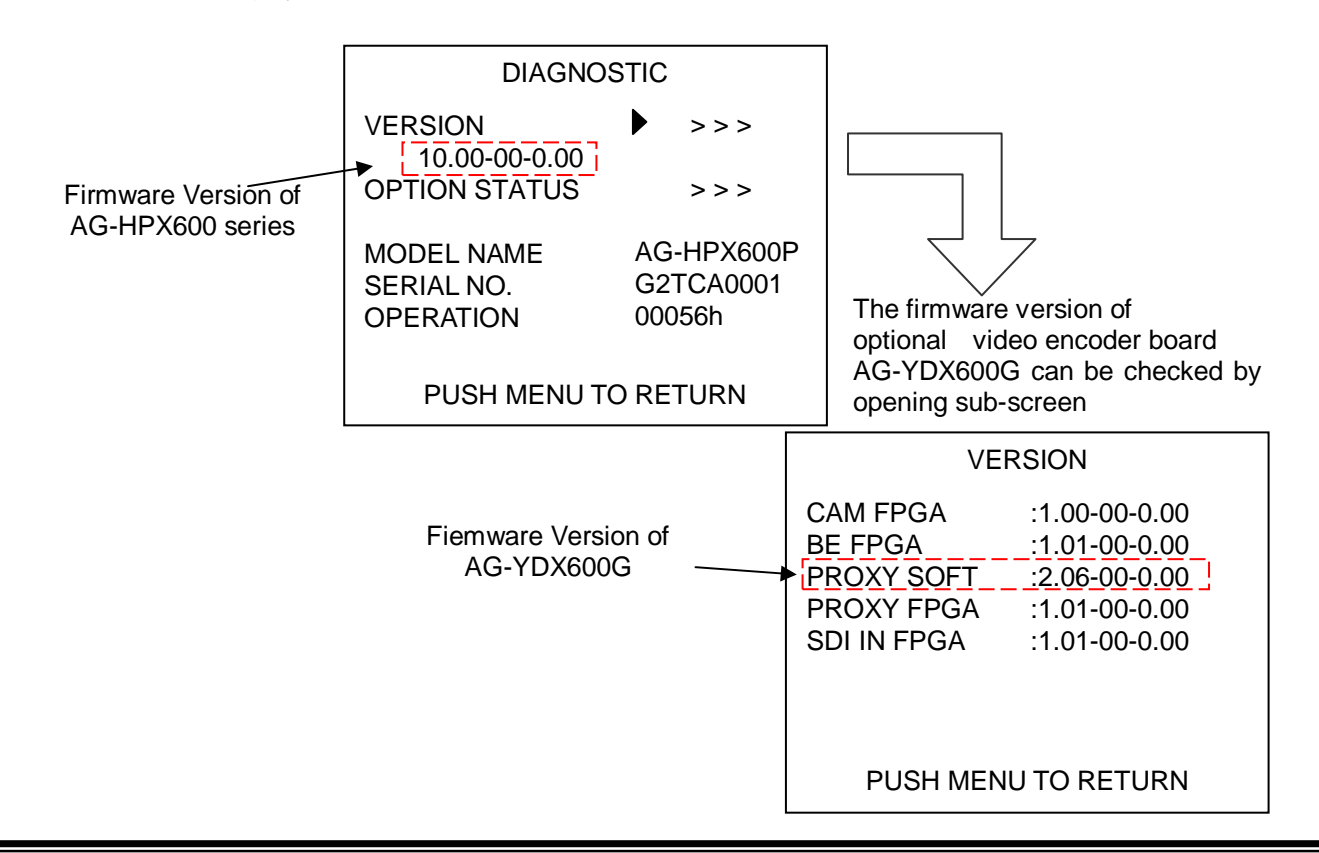

# 2. **Preparation**

# **CAUTION: Before Updating Software**

**●**If AG-HPX600 is updated, all the setting data in SCENE FILE and USER FILE will return to initial factory settings.

Please back up your setting data onto an SD memory card before updating, if necessary. For details, please refer to Page 1 to 6 (1-1 to 1-4).

**● Do not power down or pull card while upgrading.** If the program quits during loading, the data will be erased or part writing condition and the restart is not made.

### **< Preparation for SD memory card >**

- 1. SD memory card (more than 64MB memory card) is required. Use only SD memory cards that comply with the SD or SDHC specifications.
- 2. Insert an SD memory card into the card slot of this unit and format it. Updating P2 equipment \*1) : Use an SD card formatted on P2 equipment Updating microP2 equipment \*2) : Use an SD card formatted on microP2 equipment.
	- \*1) P2 equipment refers to the equipment which hasn't been performed the update for microP2.
	- \*2) mciroP2 equipment refers to the equipment which has already been performed the update for microP2.

#### NOTE:

When you update an AG-HPX600 with firmware not compatible with microP2 ( with a version earlier than ver. 29.26-00-0.00 ), please use an SD card formatted on this AG-HPX600 or P2 equipment which is not compatible with microP<sub>2</sub>

The SD card formatted on microP2 equipment can not be used for the update for non-microP2 equipment.

**NOTE:** SD memory card used in this unit requires to be conformed to SD™ standards. Be sure to format SD memory card on this unit.

#### **< Copy of Image data for update >**

- 2-1. Download Image Data **"VSI\*\*\*\*\*.zip"** for the update from **"Support Desk"** (Service and Support)web site.
- 2-2. Copy the file **"VSI\*\*\*\*\*.zip"** to hard disk of your PC and extract the file.
- 2-3. Insert a formatted SD memory card into the card slot of PC.
- 2-4. Copy the folder **"PRIVATE"** to SD memory card. The downloaded image data (upgrade file: **VSI\*\*\*\*\*.img**) is included in folder **"PRIVATE"**.
- **NOTE:** Do not change the construction of folder and file name. The folder construction shown in the following and top of directory should be **"PRIVATE"**.

#### Folder: PRIVATE \ MEIGROUP \ PAVCN \ SBG \ P2SD \ FW \ **File Name: VSI\*\*\*\*\*.img**

#### **< External Power >**

It is best to power the unit from the external power supply. This will prevent the unit from shutting off during updating.

# 3. **Updated procedure**

- **1.** Turn the power on. Press the **THUMBNAIL** button to thumbnail display screen mode.
- **2.** Insert a formatted SD memory card into the SD card slots of this unit.
- **3.** Press the **THUMBNAIL MENU** button to display the menu on thumbnail screen.

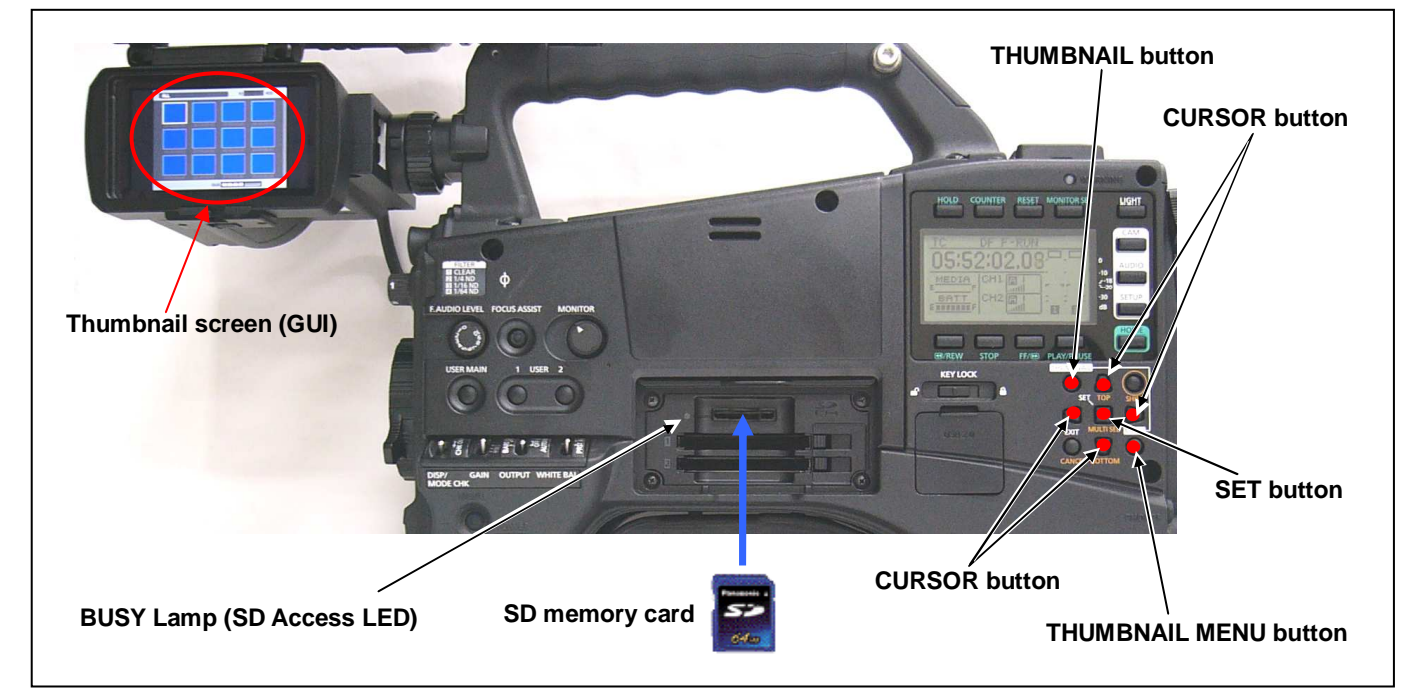

- **4.** Use the **CURSOR** button to select the item **"OPERATION"** and press **SET** button to open the OPERATION menu.
- **5.** Select the item **"UPDATE"** on the menu and press the **SET** button (If the update SD memory card does not insert into the unit, item **"UPDATE"** does not appeared.). The confirmation menu of the execution is displayed. If update is executed, select the item **"YES"** and press **SET** button. In this time, **BUSY lamp (SD Access LED)** is turned off.

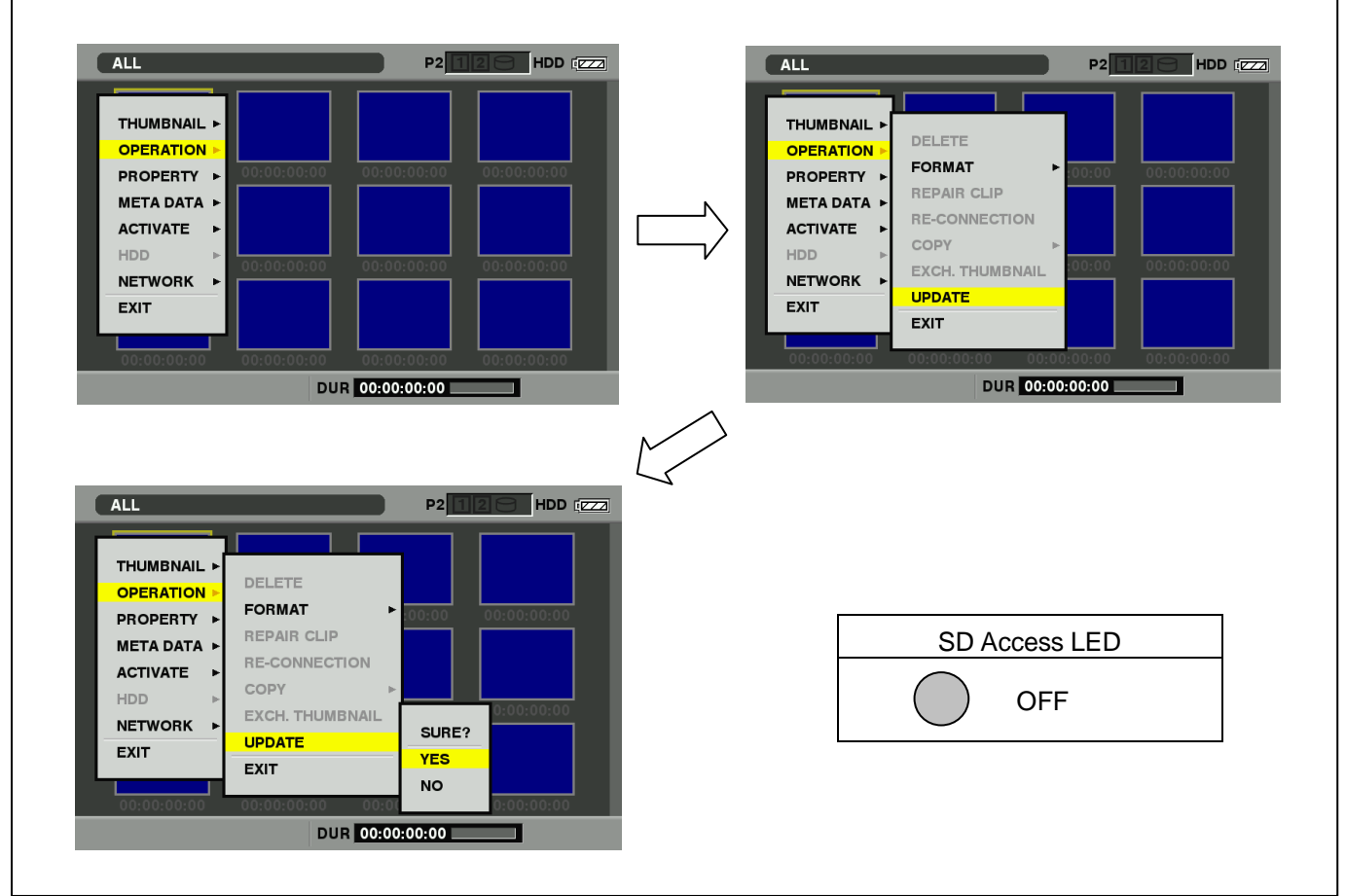

**6.** Update program is started and the message **"PREPARING FOR UPDATE"** appears on screen. In this timing, it is doing preparation such as the confirmation of the data of the updating. In this time, **BUSY lamp (SD Access LED)** is turned on. **NOTE: To shift to the screen in step 7, it might be necessary for about 60 seconds (Shift time changes with capacity of an image file.).** 

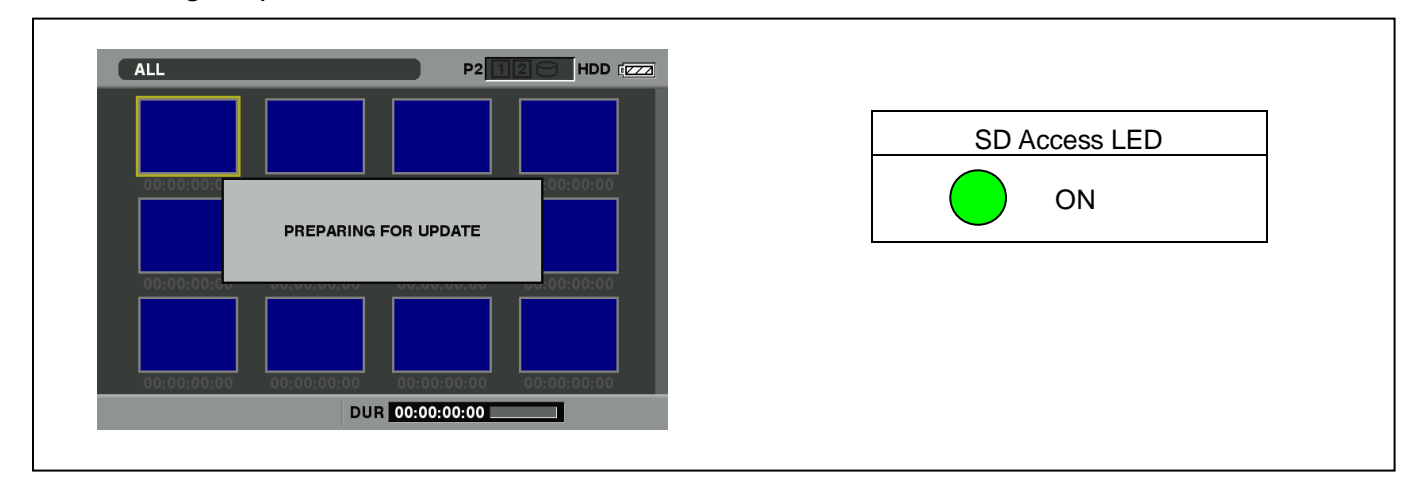

**NOTE: The following screen is displayed when there is data of the SD memory card in the same version. Please remove the SD memory card and turn the power to OFF (In case of lower version, writing is possible.).**

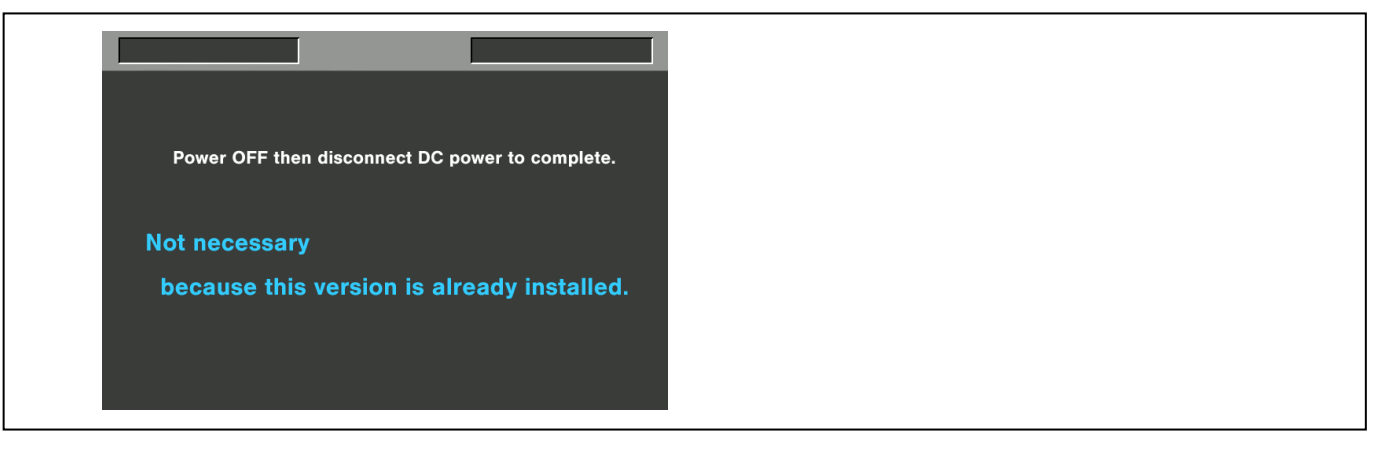

**7.** When shifting to the update process of the flash and microcomputer, following screen is displayed. During updating software, **BUSY lamp (SD Access LED)** is blink.

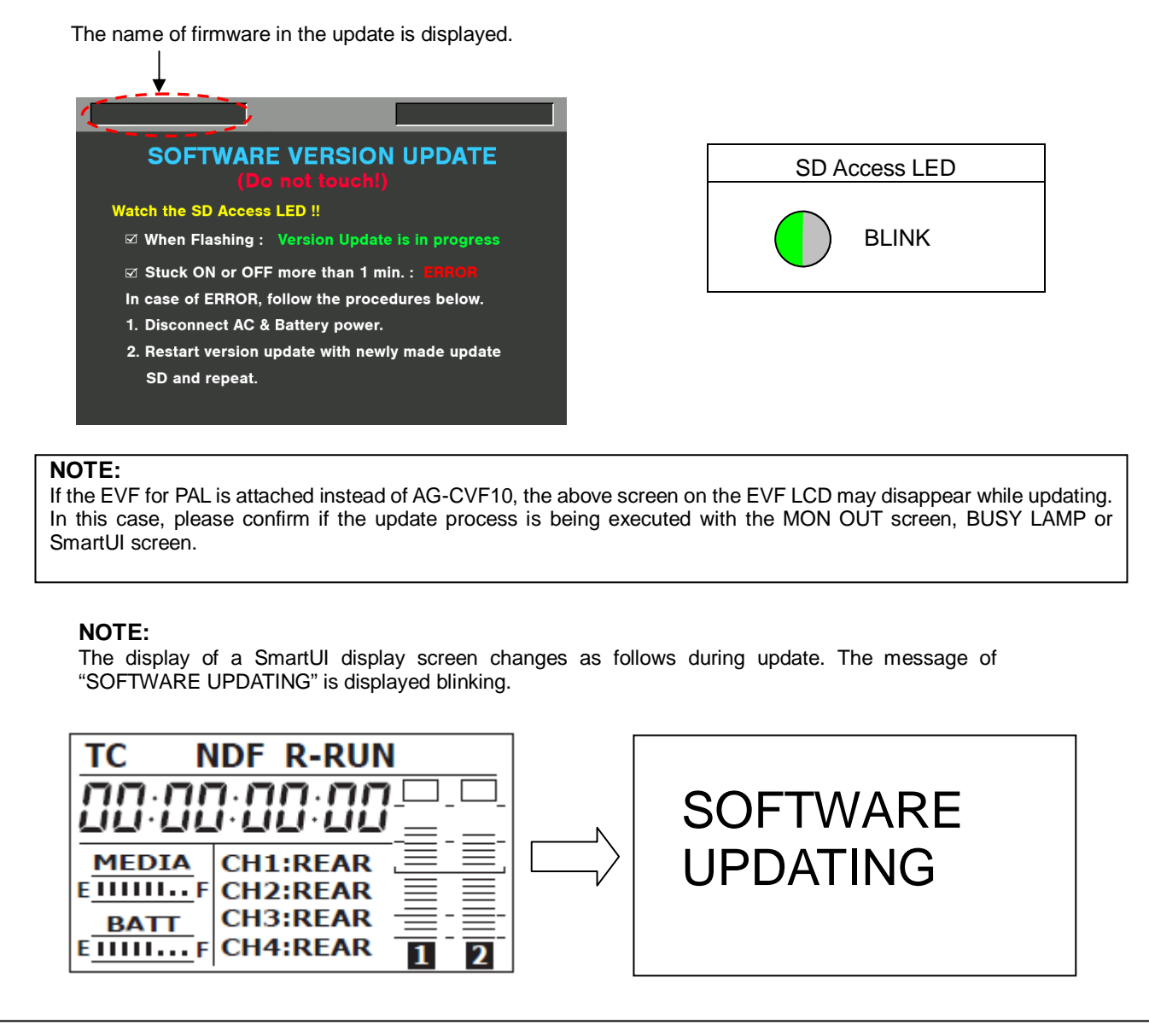

Software update takes **approx. 10 to 30min (Time changes with capacity of an image file.).** 

**8.** In updating succeed, following screen is displayed. In this time, **BUSY lamp (SD Access LED)** is turned off.

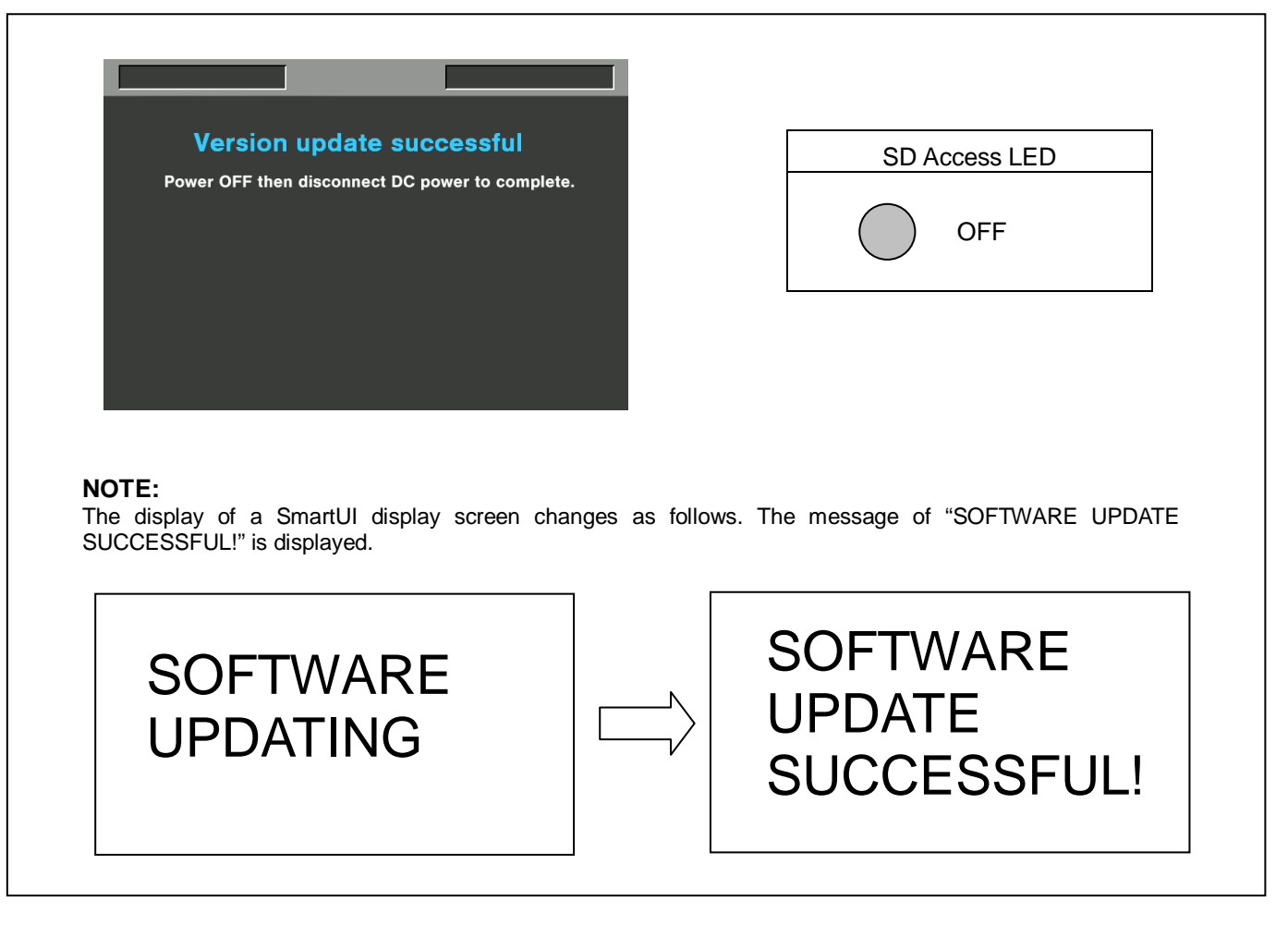

**NOTE:** If the update is not successful, an error message will appear as follows.

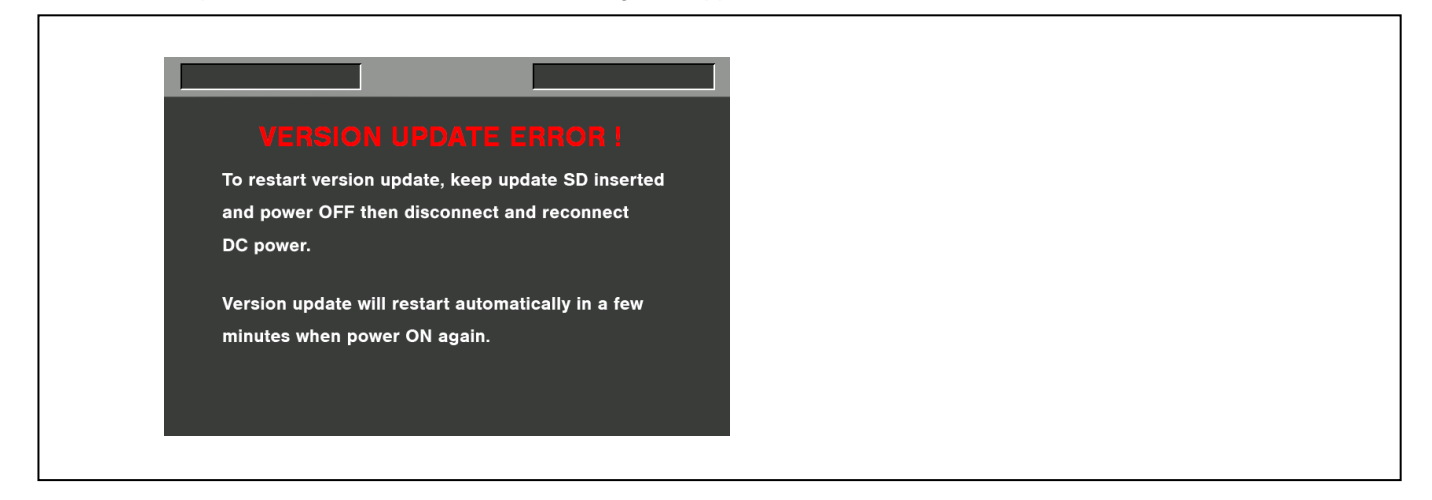

- If the power supply is shut down on the way to update or above error operation happens, turn the power OFF/ON then restart the write function start again in a few minutes.
- **9.** Remove the SD memory card and turn the power supply of AC Adaptor OFF. Then power OFF the camera recorder and power ON the power supply and camera recorder.
- **NOTE: ●** Power OFF/ON by the power SW of camera recorder does not work just after updating the software. Please shut OFF the external power supply.
	- **●** The power OFF and ON of camera recorder is required for updating data renewal.

## 4. **Confirm update**

Please check the firmware version according to the item "1.Version information".

If it is difficult to access the internet or to make the registration, please check the firmware version on the MENU. But it is strongly recommended to use "P2 Status Logger" for checking the update result to avoid a mistake.

Use "P2 Status Logger"

After you finish the update and power ON the unit, please use "P2 Status Logger" application software for making sure the software update is done correctly.

Please use "P2 Status Logger" application software for making sure the software update is done correctly. **To use "P2 Status Logger", please connect the unit to a PC with the USB 2.0 cable.**  The PC is needed to be connected to the internet while running "P2 Status Logger". Please refer to the operating instruction manual for "P2 Status Logger" for the detail information. <P2 Status Logger > https://eww.pass.panasonic.co.jp/pro-av/support/cs/ap\_dl/index\_e.htm

You need to be a member of "P2 Asset Support System" to download the "P2 Status Logger" software. If you haven't been a member of "P2 Asset Support System" yet, please go to the URL below and make a registration. <P2 Asset Support System> http://panasonic.biz/sav/pass\_e

<Loading backup data of SCENE FILE /USER FILE> Load the backup data on your SD memory card into the camera as necessary. Please refer to Page 1 to 6 (1-6 to 1-9) of this manual.